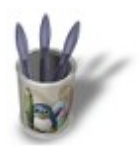

**Blender : Créer un Feu avec Blender Par [Saraja Olivier](mailto:olivier@linuxgraphic.org)**

LinuxGraphic.org

## Introduction-0000+

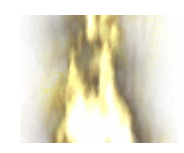

#### **I n t r o d u c t i o n**

Modéliser un feu semble être un exercice obligé à un moment donné de votre carrière d'artiste tridimensionnel. La plupart du temps, ça vous prend sans trop prévenir... vous êtes curieux et vous vous arrêtez de modéliser des tasses de café pour vous attaquer aux Particules et là, vous réalisez tout d'un coup que vous n'êtes plus tout à fait un débutant mais, quelque part, un initié. Votre technique a mûri, et vous envisagez déjà la construction de scènes sous un angle différent. Mais assez de philosophie à deux balles ! Vous êtes là pour un didacticiel rapide et efficace sur les Particules. L'objectif est clairement défini : on va faire un bon feu de bois !

Comme vous allez le voir, la procédure est assez simple, et ne devrait pas vous poser de difficultés si vous maîtrisez un tant soit peu les fonctions de base de Blender. Dans un premier temps, on va définir un maillage qui va servir d'émetteur à notre système de particules. Son matériau sera transformé en un halo, auquel on collera une texture procédurale de marbre, en choisissant judicieusement nos couleurs... Quelques manipulations sur les paramètres de la texture plus tard, nous en aurons fini avec notre feu ! Pas si effrayant que cela, n'est−ce pas ? Alors, enfilez vite votre costume ignifugé, c'est parti !

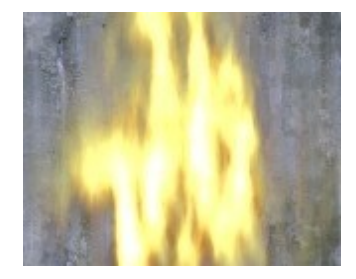

**Note importante :** dans le cadre des didacticiels sur la création de feu et de fumée dans Blender, les systèmes de particules n'ont pas forcément l'allure recherchée à proximité immédiate de l'émetteur. Pour cette raison, nous vous conseillons de construire vos scènes de façon à ce que les émetteurs soient, par exemple, bien en−dessous du sol. Vous vous en rendrez compte seuls lorsque vous effectuerez les premiers rendus de ces didacticiels, si vous conservez les émetteurs exactement en face de la caméra. Bon rendu !

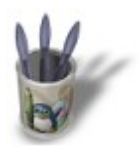

**Blender : Créer un Feu avec Blender Par [Saraja Olivier](mailto:olivier@linuxgraphic.org)**

LinuxGraphic.org

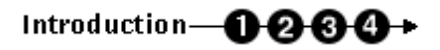

### **E t a p e 1 :**

Commencez par ouvrir une nouvelle session (**CTRL+X**) et effacez le plan par défaut (**TOUCHE−X**). Nous allons créer l'émetteur de notre système de particules. Pour un petit feu de camp sans forme spéciale, un **cercle** suffira (**ESPACE>ADD>Mesh>Circle**). Pour un feu plus particulier, comme une bougie ou un chalumeau, vous préférerez sans doute partir sur la base d'une Sphère UV (**ESPACE>ADD>Mesh>UVSphere**) éventuellement allongée dans le cas du chalumeau. En fait, n'importe quel objet ayant plus de trois ou quatre points de contrôle (**vertices**) suffit en théorie... Je partirais personnellement sur la base d'un cercle, mais cela ne change en rien la méthode dans ce qui va suivre. Une fois l'objet créé, vous pouvez quitter le mode édition (**TAB**) et le déplacer où vous le souhaitez (dans le cadre de ce didacticiel, on va le laisser à sa place, bien en face de la caméra).

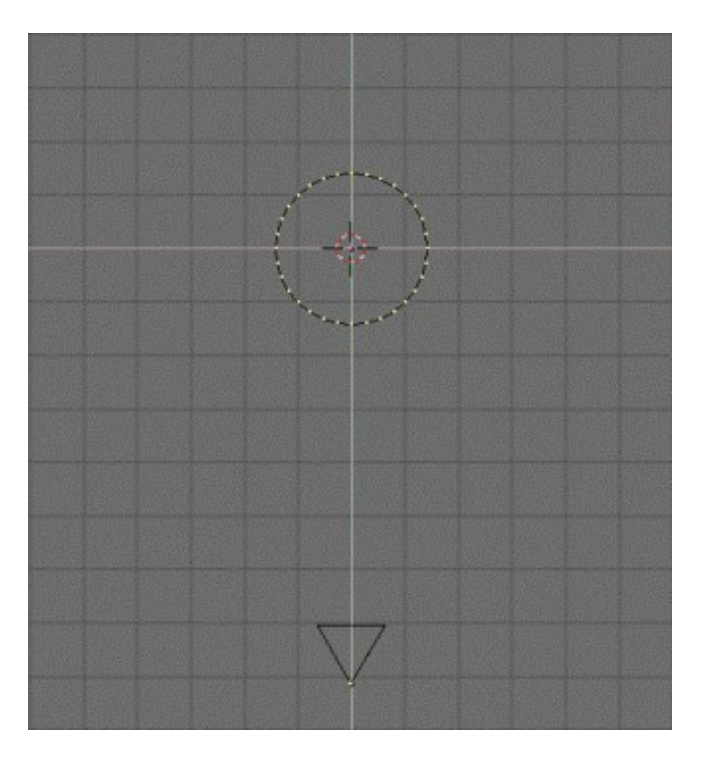

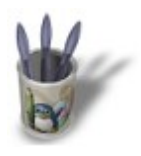

LinuxGraphic.org

# Introduction-0000+

### **E t a p e 2 :**

Invoquez le menu des Effets d'Animation en appuyant sur la **TOUCHE−F7** ou en cliquant sur le bouton d'animation  $\boxed{5}$ . Cliquez une fois sur le bouton **NEW Effect**, puis cliquez ensuite sur **Build** maintenez appuyé le temps de sélectionner l'effet **Particles**. Vous devriez voir l'interface désormais familière de contrôle des particules.

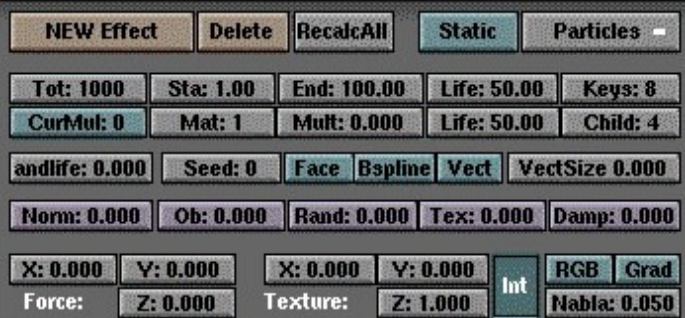

Dans les boutons d'affichage (Display Buttons, **F10**) on constate que Blender rend ses animations à une vitesse par défaut de **25 Frames/s**. Nous allons tabler sur une animation de 10 s (soit 250 **Frames**). Pour un petit feu de camp, vous n'avez pas besoin de plus de 200 particules. Pour une bougie, vous pouvez vous débrouillez avec une dizaine de particules, tandis qu'un brasier infernal peut réclamer plus de 1000 particules. Nous allons rester modestes et fixer **Tot: 200**, ce qui allègera à la fois les temps de calcul et la charge mémoire de votre bécane :o). Rappellez−vous que nous sommes dans une animation. Si vous laissez **Sta: 1.00**, votre feu va naître sous vos yeux jusqu'à brûler de toutes ses forces vers la fin de votre animation. C'est sans doute un effet intéressant, mais pas celui recherché ici. Fixez **Sta: −250.00** pour le voir au sommet de sa puissance dès le début de votre animation. Fixez bien entendu **End: 250.00** car il n'y a aucun intérêt à le faire brûler plus longtemps que votre animation. **Life** est la durée de vie de vos particules. Une valeur comprise en 50−100 devrait vous donner satisfation. Tapez au milieu en choisissant **Life: 75.00**. Comme vous ne souhaitez pas créer une gigantesque explosion, essayez de restreindre Rand à une faible valeur, comprise quelque part entre 0.01 et 0.05. Attention, les résultats peuvent être spectaculaires ! Mieux vaut taper à nouveau, pour une utilisation normale, au milieu : **Rand: 0.025**. Mais nos flammes sont plutôt poussives, vous aimeriez les voir danser vers le plafond ! Vous pouvez contrôler la hauteur du feu avec le bouton **Force Z**. Essayez différentes valeurs, en fonction de la taille de votre foyer, mais vous pouvez toujours essayer 0.1 ou 0.2 car ce n'est pas une colonne de flammes que vous souhaitez créer. Dans le doute, faîtes comme d'habitude et tapez au milieu : **Force Z: 0.150**.

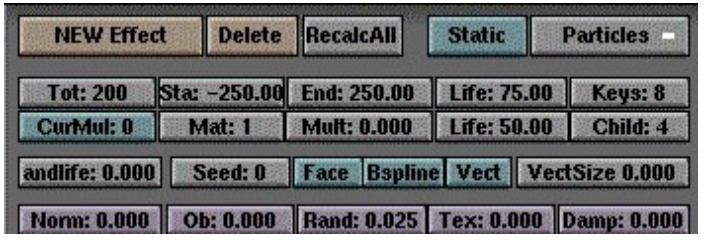

Passez en vue de face en pressant la touche **NUM−1**. Contrôlez l'animation de vos particules en appuyant sur **ALT+A** (**ESC** pour interrompre l'animation). Vous remarquez que votre émetteur crache ses particules selon un ordre trop ordonné pour être naturel. Nous allons arranger ceci en éditant (**TAB**) notre émetteur, en sélectionnant tous ses points de contrôle (**TOUCHE−A**) et en allant dans les boutons d'édition (Edit Buttons, **F9**). Trouvez le bouton **Hash** et cliquez dessus. Voilà, l'émission des particules se fera dans un ordre plus chaotique ! Vous

pouvez le vérifier en testant à nouveau votre système de particules avec **ALT+A**.

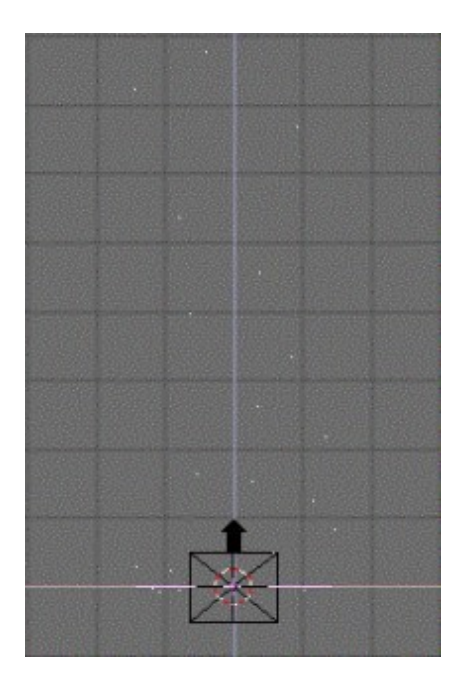

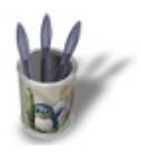

**Blender : Créer un Feu avec Blender Par [Saraja Olivier](mailto:olivier@linuxgraphic.org)**

LinuxGraphic.org

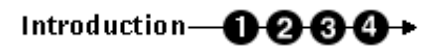

### **E t a p e 3 :**

Pour l'instant, vous avez un joli système de particules, mais il faut énormément d'imagination pour y voir un feu. Nous allons remédier à cela immédiatement ! Invoquez les boutons de propriété matériau (Material Buttons, **F4** ou ). Avec votre émetteur sélectionné, ajoutez un nouveau matériau (**ADD NEW**) en cliquant sur l'icone . Transformez votre système de particules physiques en un système lumineux en activant le bouton **Reprisentant**. Les paramètres matériaux changent alors de format. Profitez−en pour activez le nouveau bouton **HaloTex** qui va

nous être utile lors de l'étape suivante. Le halo est désormais prêt à recevoir la texture qui va donner l'illusion de véritables flammes. Mais avant cela, ajustons les paramètres matériau du Halo. Entrez les valeurs suivante pour les trois couleurs R, G et B : **R 0.600**, **G 0.255** et **B 0.000**. Vous venez d'obtenir un orange du plus bel effet, toutefois encore insuffisant pour donner l'illusion de vraies flammes.

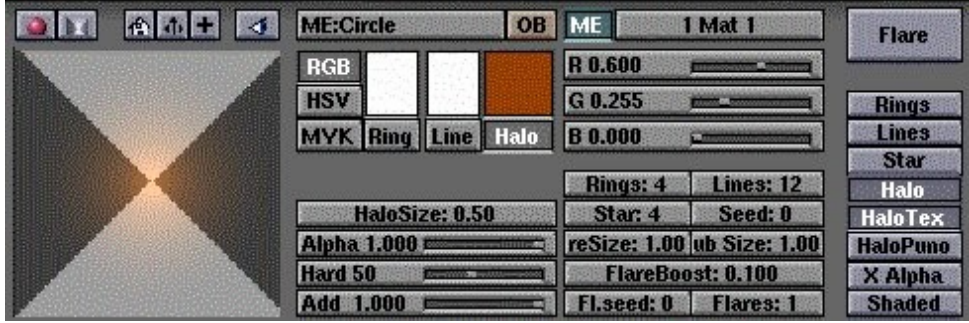

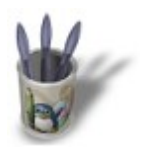

LinuxGraphic.org

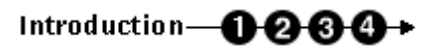

### **E t a p e 4 :**

Nous allons ajouter une texture à notre feu, et procéder au réglage de différents paramètres pour obtenir, enfin, un feu crédible. Invoquez les boutons de texture (Texture Buttons, **F6** ou ) et ajoutez une nouvelle texture

(ADD NEW) en cliquant sur le bouton . Une rangée de type de texture apparaît alors. Choisissez

pour accéder aux paramètres de création d'une texture marbrée. Essayez les paramètres suivants : **NoiseSize : 0.500**, **NoiseDepth : 6** et **Turbulence : 15.00**. Parfait !

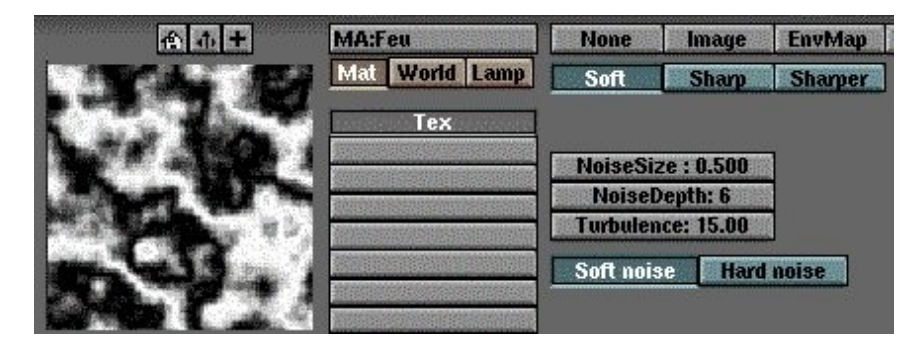

Retournons maintenant dans les boutons des propriétés de matériau (Material Buttons, **F4** ou ) pour affiner

nos réglages. La texture nouvellement appliquée se traduit par de hideuses bandes de l'affreux rose qui est la couleur secondaire par défaut de Blender. Notre premier réflexe va être de modifier celle−ci à l'aide des curseurs R, G et B de la zone consacrée aux paramètres des textures, à droite. Choisissez **R: 1.000**, **G: 1.000** et **B: 0.600** pour obtenir un joli jaune qui va trancher sur le orange du Halo. On touche au but ! On va maintenant étirer la texture dans son sens long pour avoir une vraie texture de flammes ! Fixez **SizeY: 0.300**. Toujours dans la zone consacrée aux paramètres des textures, activez le bouton **Alpha** pour que Blender passe au matériau les propriétés de transparence de la texture. Nous en avons presque fini avec notre feu !

Chaque particule va être entourée d'un Halo dont il nous reste à déterminer la taille. Fixez le paramètre **HaloSize: 4.00** et rendez une première image (**F12**) pour constater le résultat et déplacer l'émetteur selon votre goût. Et voilà un joli feu ! Il ne reste plus qu'à lui associer une belle fumée et l'illusion sera parfaite.

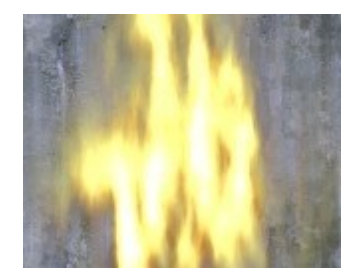